# **Übung 1.2**

Beantworten Sie die folgenden Fragen:

- Was ist der Unterschied zwischen einem Client und einem Server?
- Welche Versionen gibt es von Windows Server 2022 und was sind die Unterschiede?
- Recherchieren Sie im Internet nach den aktuellen Preisen für einen Windows Server 2022 und dessen CALs
- Entscheiden Sie, welche Versionen und wie viele CALs Sie kaufen würden, wenn folgende Anforderungen erfüllt werden müssen:
	- o Server im Unternehmen: 15, davon 10 als virtuelle Maschinen
	- o Clients: 1000, ein Personalaufbau bis zu 1200 Personen ist möglich
	- o Alle Personen arbeiten gleichzeitig mit jeweils einem eigenen Computer und haben noch ein Firmen-Notebook und ein Firmenhandy, mit dem sie ebenfalls Zugriff haben sollen
- Gehen Sie als Vereinfachung davon aus, dass alle Personen auf jeweils 5 Server zugreifen müssen

### **Lösung 1.2**

• Was ist der Unterschied zwischen einem Client und einem Server?

Ein Server ist ein Computer, der, im Gegensatz zu einem Client, immer läuft und permanent verfügbar ist.

Das Wort "Server" stammt von dem englischen Wort "(to) serve", was übersetzt "jemanden bedienen" heißt.

Ein Client wird vom Server "bedient". Er ist also der Computer, der die Anfragen an den Server stellt.

Das Wort Client kommt auch aus dem Englischen und bedeutet "Kunde".

- Welche Versionen gibt es von Windows Server 2022 und was sind die Unterschiede?
	- **■** Essentials
	- Standard
	- Datacenter
	- Datacenter Azure Edition

Die Datacenter Azure Edition ist eine spezielle Lizenz zum Betrieb einer virtuellen Maschine (VM) auf Azure IaaS oder auf einem Azure Stack HCI Cluster.

Die anderen drei Editionen unterscheiden sich in einigen Merkmalen:

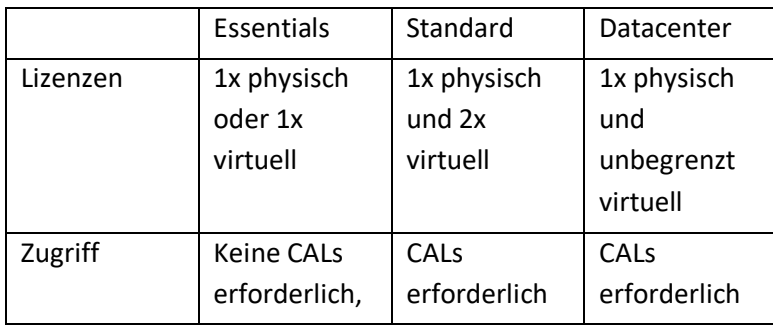

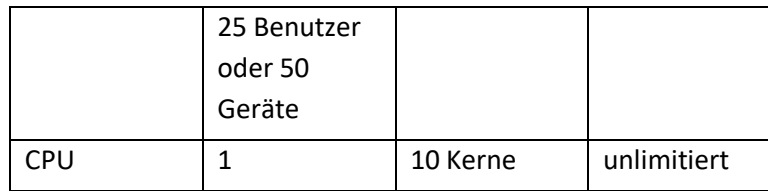

• Recherchieren Sie im Internet nach den aktuellen Preisen für einen Windows Server 2022 und dessen CALs

Aktueller Tagespreis

- Entscheiden Sie, welche Versionen und wie viele CALs Sie kaufen würden, wenn folgende Anforderungen erfüllt werden müssen:
	- o Server im Unternehmen: 15, davon 10 als virtuelle Maschinen
	- o Clients: 1000, ein Personalaufbau bis zu 1200 Personen ist möglich
	- o Alle Personen arbeiten gleichzeitig mit jeweils einem eigenen Computer und haben noch ein Firmen-Notebook und ein Firmenhandy, mit dem sie ebenfalls Zugriff haben sollen
- Gehen Sie als Vereinfachung davon aus, dass alle Personen auf jeweils 5 Server zugreifen müssen

#### **Geräte-CALs**

Jedes Gerät benötigt eine CAL: 1200 Personen \* 3 Geräte \* 5 Server: 18000 Lizenzen

#### **Benutzer-CALs**

Jeder Benutzer benötigt eine CAL: 1200 CALs

# **Übung 1.3.1**

- Nehmen Sie bitte an dieser Maschine keine Änderungen vor!
- Betrachten Sie die Stelle, an der der Name des Computers geändert werden kann
- Welche Einstellungen können hier noch geändert werden?
- Überprüfen Sie, für welche Einstellungen die Firewall konfiguriert ist
- Überprüfen Sie die Updateeinstellungen
- Überprüfen Sie den Defender-Schutz
- Überprüfen Sie, ob die verstärkten Sicherheitseinstellungen für den IE aktiviert sind

### **Lösung 1.3.1**

- **Betrachten Sie die Stelle, an der der Name des Computers geändert werden kann**
	- $\circ$  Linke Maustaste auf "Start"
	- o Auf der rechten Seite: Linke Maustaste auf "Server-Manager"
	- o Im Servermanager
		- Linke Seite: Lokaler Server
		- Rechte Seite: Bei "Computername" auf den Namen dahinter klicken
		- Systemeigenschaften Registerkarte "Computername"
- In der Mitte: Ändern
- Im oberen Teil kann der Computername geändert werden
- Abbrechen
- Abbrechen
- **Welche Einstellungen können hier noch geändert werden?**

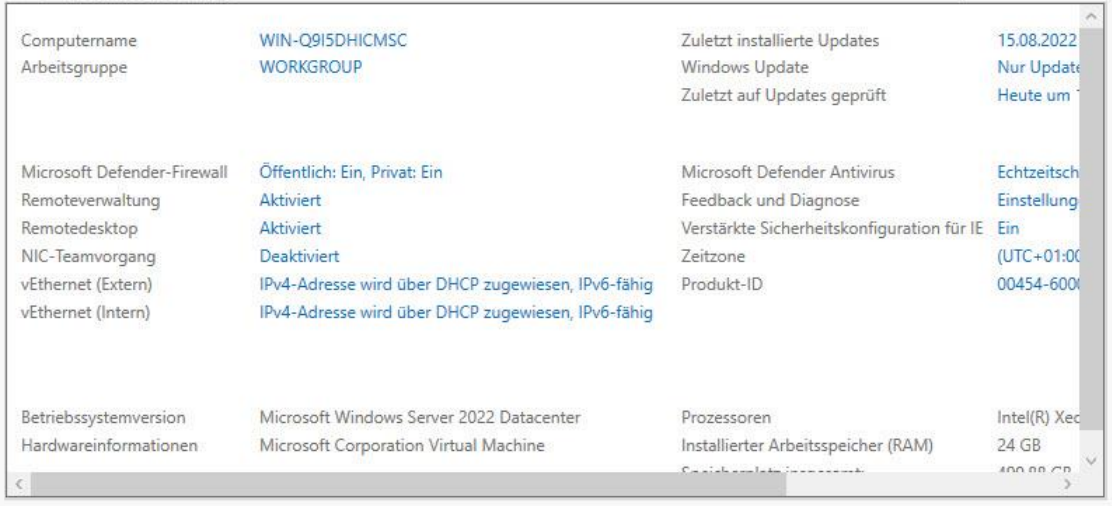

- **Überprüfen Sie, für welche Einstellungen die Firewall konfiguriert ist**
	- $\circ$  Linke Maustaste auf "Start"
	- o Auf der rechten Seite: Linke Maustaste auf "Server-Manager"
	- o Im Servermanager
		- Linke Seite: Lokaler Server
		- Rechte Seite: Bei "Microsoft Defender Firewall" auf die Einstellung dahinter klicken
		- Betrachten Sie die Einstellungen für
			- Domänennetzwerk
			- Privates Netzwerk
			- Öffentliches Netzwerk
		- Schließen Sie das Fenster wieder
- **Überprüfen Sie die Updateeinstellungen**
	- $\circ$  Linke Maustaste auf "Start"
	- o Auf der rechten Seite: Linke Maustaste auf "Server-Manager"
	- o Im Servermanager
		- Linke Seite: Lokaler Server
		- Rechte Seite: Bei "Windows Update" auf die Einstellung dahinter klicken
		- Betrachten Sie die Einstellungen, ändern Sie nichts
		- Schließen Sie das Fenster wieder
- **Überprüfen Sie den Defender-Schutz**
	- $\circ$  Linke Maustaste auf "Start"
	- o Auf der rechten Seite: Linke Maustaste auf "Server-Manager"
	- o Im Servermanager
- Linke Seite: Lokaler Server
- Rechte Seite: Bei "Microsoft Defender Antivirus" auf die Einstellung dahinter klicken
- Betrachten Sie die Einstellungen, ändern Sie nichts
- Schließen Sie das Fenster wieder
- **Überprüfen Sie, ob die verstärkten Sicherheitseinstellungen für den IE aktiviert sind**
	- $\circ$  Linke Maustaste auf "Start"
	- o Auf der rechten Seite: Linke Maustaste auf "Server-Manager"
	- o Im Servermanager
		- Linke Seite: Lokaler Server
		- **E** Rechte Seite: Bei "Verstärkte Sicherheitskonfiguration für IE" auf die Einstellung dahinter klicken
		- Betrachten Sie die Einstellungen, ändern Sie nichts
		- Schließen Sie das Fenster wieder

### **Übung 1.3.2**

- Öffnen Sie die Rolle "Datei- und Speicherdienste"
- Erweitern Sie "Datei- und iSCSI-Dienste"
- Installieren Sie die Rolle
	- o Datendeduplikation
- Installieren Sie zusätzlich das Feature "Internetdruckclient"
- Entfernen Sie die eben installierten Rollen und Features wieder
- Bestätigen Sie alle Abfragen, wenn beim Entfernen einer Rolle auch dazugehörige Features entfernt werden sollen

### **Lösung 1.3.2**

#### **Installieren der Rollen und Features**

- Server-Manager
	- o Linke Seite: Dashboard
	- o Rechte Seite: Rollen und Features hinzufügen
	- o Vorbemerkungen:
		- Weiter
	- o Installationstyp auswählen
		- Rollenbasierte oder featurebasierte Installation
		- Weiter
	- o Zielserver auswählen:
		- Den lokalen Server wählen
		- Weiter
	- o Serverrollen auswählen:
		- Auf das kleine Dreieck vor "Datei- und Speicherdienste" klicken
		- Auf das kleine Dreieck vor "Datei- und iSCSI-Dienste" klicken
- Haken setzen vor "Datendeduplikation"
- Weiter
- o Features auswählen
	- Haken setzen vor "Internetdruckclient"
	- Weiter
- o Installationsauswahl bestätigen
	- Installieren
- Warten, bis Installation fertig ist

#### **Entfernen der Rollen und Features**

- Server-Manager
	- o Linke Seite: Dashboard
	- o Rechte Seite oben: Verwalten
		- Rollen und Features entfernen
	- o Vorbemerkungen:
		- Weiter
	- o Installationstyp auswählen
		- Rollenbasierte oder featurebasierte Installation
		- Weiter
	- o Zielserver auswählen:
		- Den lokalen Server wählen
		- Weiter
	- o Serverrollen auswählen:
		- Auf das kleine Dreieck vor "Datei- und Speicherdienste" klicken
		- Auf das kleine Dreieck vor "Datei- und iSCSI-Dienste" klicken
		- Haken setzen vor "Datendeduplikation"
		- Weiter
	- o Features auswählen
		- Haken setzen vor "Internetdruckclient"
		- Weiter
	- o Entfernungsauswahl bestätigen
		- Entfernen
- Warten, bis Entfernung fertig ist

## **Übung 1.3.3**

- Laden Sie das Windows Admin Center herunter
- Installieren Sie es auf dem Host als Gateway
- Belassen Sie bei der Installation die Standardeinstellungen, betrachten Sie aber alle möglichen Einstellungen genau
- Benutzen Sie ein selbstsigniertes Zertifikat
- Stellen Sie eine Verbindung zum Admin Center her
- Betrachten Sie die administrativen Möglichkeiten, die Ihnen im Admin-Center zur Verfügung stehen
- Betrachten Sie "Dienste" und die Möglichkeiten
- Beurteilen Sie, ob Sie eine Arbeit mit dem Admin Center in Betracht ziehen

### **Lösung 1.3.3**

#### **Herunterladen das Admin Centers**

- Öffnen Sie einen Browser, z.B. Microsoft Edge
- Geben Sie als URL ein:
	- o <https://www.microsoft.com/de-de/windows-server/windows-admin-center>
- Windows Admin Center herunterladen
- Download the msi
- Geben Sie Ihre Daten auf der rechten Seite ein bei "Register for your free Download today"

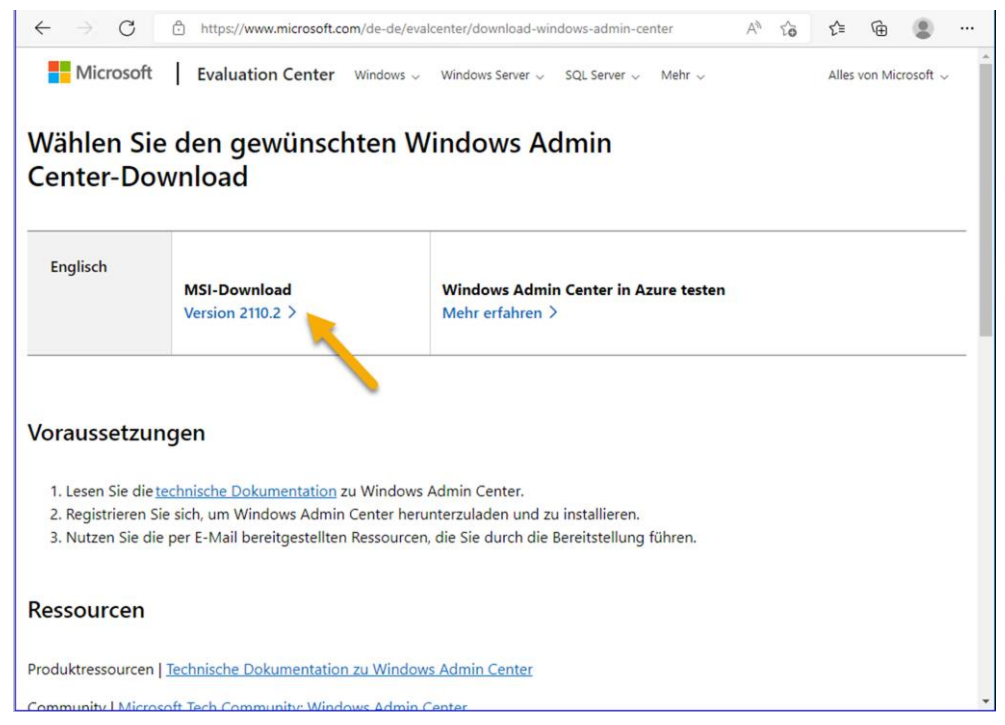

- Nach dem Download öffnen Sie den Windows Explorer
	- o Ordner "Downloads"
- Doppelklicken Sie auf die heruntergeladene Datei
- **Startseite** 
	- o Weiter
- Akzeptieren Sie die Lizenzbedingungen
	- o Weiter
- Diagnosedaten an Microsoft senden
	- o Erforderliche Diagnosedaten
	- o Weiter
- Windows Admin Center unter Windows Server installieren
	- o Weiter
- Windows Admin Center wird installiert
	- o Weiter
	- o Installieren
- Bereit zum Herstellen der Verbindung
	- o Fertig stellen
- Öffnen Sie einen Browser, z.B. Microsoft Edge
- Geben Sie als URL ein:
	- o https://<NameDesServers>:443
- Melden Sie sich mit Ihren administrativen Daten des Servers an
- Falls ein Hinweisfenster erscheint, schließen Sie es
- Wählen Sie in der Übersicht Ihren Server aus
- Betrachten Sie die Administrationsmöglichkeiten